# **AERIES STUDENT/PARENT PORTAL**

Welcome to the 2020-2021 school year! The Aeries Student/Parent Portal is taking the place of Home Access Center as your resource center for student information.

Parents/Guardians will receive an email communication with account credentials. If you do not receive the email by 8/21/2020, please email ParentTechHelp@kellerisd.net.

Student accounts will be made available during the week of August 24, 2020.

## Click here to visit the Aeries Student/Parent Portal!

The Aeries Student/Parent portal is an online portal that allows parents, guardians and students to log in and view student information, including but not limited to, contacts, attendance, class schedules and grades.

The Aeries Student/Parent Portal is provided for the express use of the parents of Keller Independent School District students to assist in the communication of important educational information. The goal is to assist you in effectively communicating with teachers, staff, and administration about your student.

If you have questions about any of the data that you view, please contact your child's campus.

Class schedules will be made available during the afternoon of August 25<sup>th</sup>. .

- **How to Access Your Account for the First Time**
- **How to Reset Your Password**
- **How to Switch Between Different Students on Your Account**
- **Frequently Asking Questions (Coming Soon!)**

### **How to Access Your Account for the First Time**

(https://kellerisd.aeries.net/student), Username and Password information provided KellerISD@aeries.net in your new account email from KellerISD@aeries.net*. If you have not received child's campus.*

- login page and click the "Next" button.
- B. Enter the Password in the "Password" Username: box and click the "Sign In" button. in, you will be require to change your password. Also, if either the username<br>an accessing the Instructional Choice Selection Form or password is incorrect, you will see Password entered are incorrect", and will be directed back to the page to verify and possibly correct your username first.

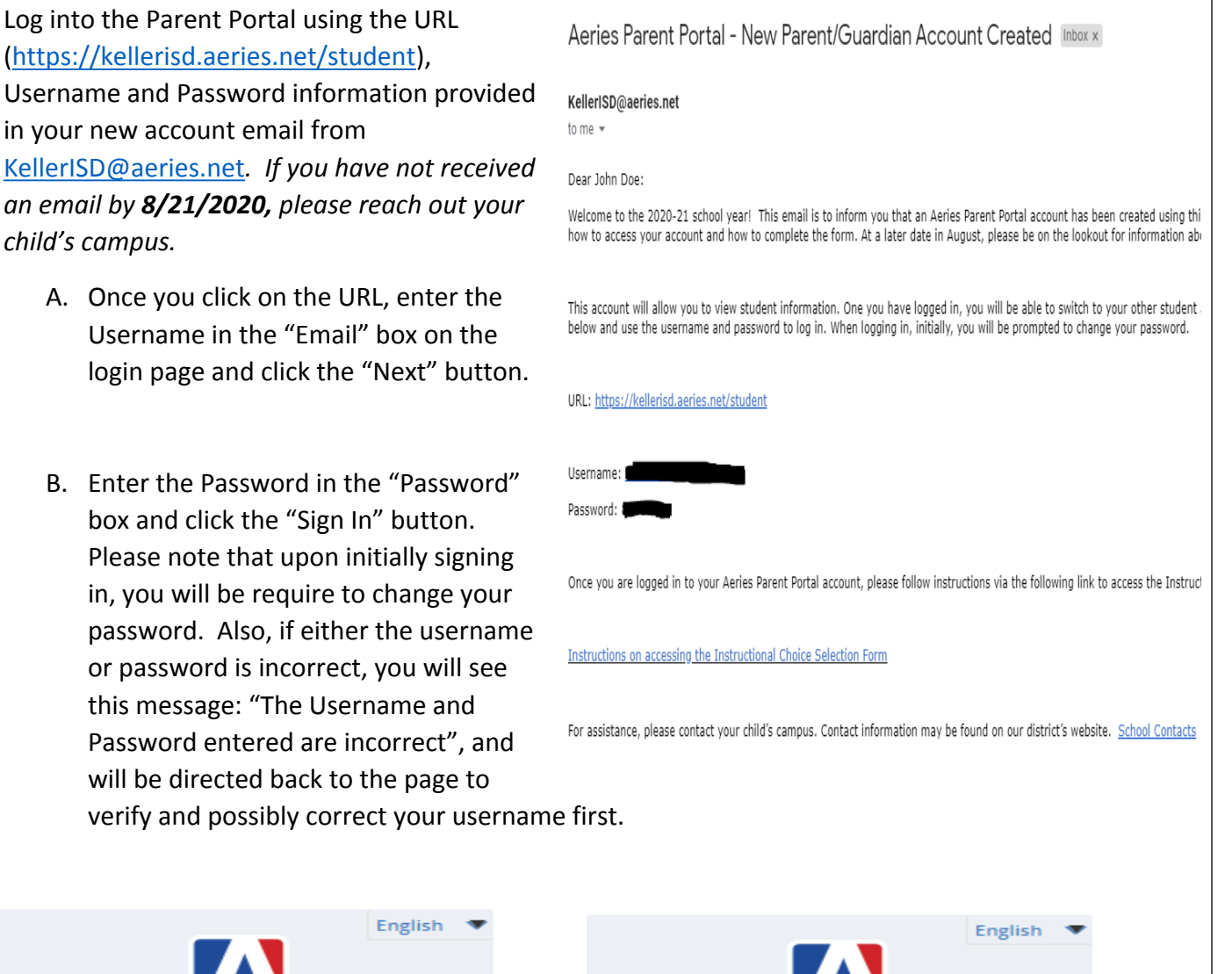

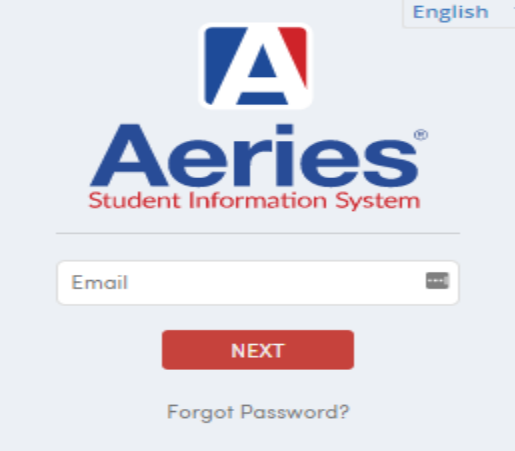

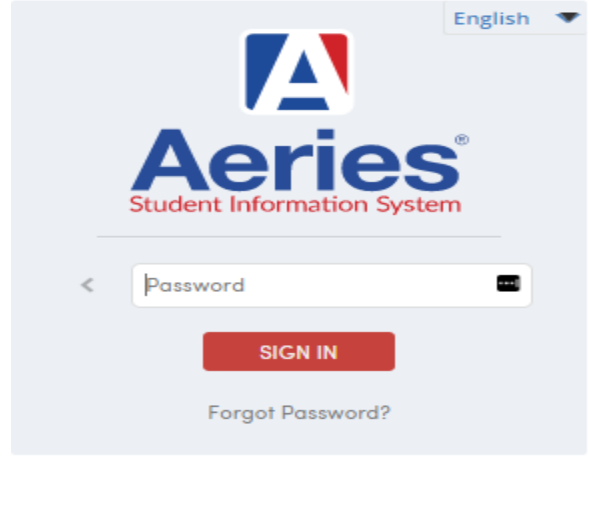

#### **How to Switch between Different Students**

Please note that your children were added to your account automatically.

Once logged into your account, you will see a "Change Student" option on the menu bar. Place your mouse cursor over that option (or click on it if using a mobile device), and any students associated with your account will appear in the list.

*Although you will see an option to add a student to your account, that option will not be used, as Verification or VPC codes will not be provided at this time. If you do not see one of your children on your account, please contact your or your child's campus or email ParentTechHelp@kellerisd.net.*

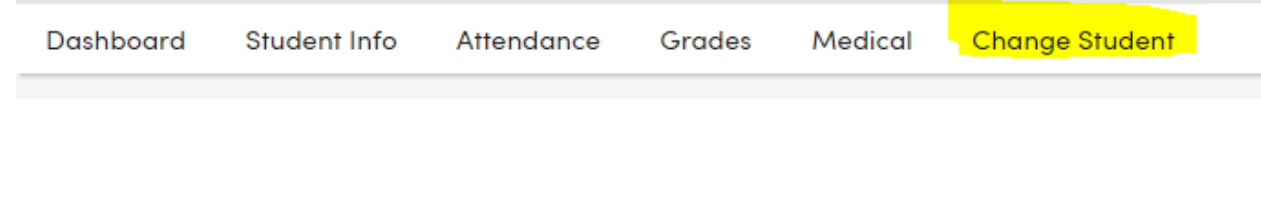

#### **How to Reset Your Password**

**Step 1:** Go to the Aeries Parent Portal login page and click the "Forgot Password?" link.

#### https://kellerisd.aeries.net/student

**Step 2:** Enter your email address and click the "Next" button. If an account does not exist with the email address entered, the following message will appear. "The email address could not be matched to an account." Please double-check the email address that you've entered and make

corrections. If you continue to get the message, please contact your child's campus or email

ParentTechHelp@kellerisd.net<br>to verify the email address that is on file.

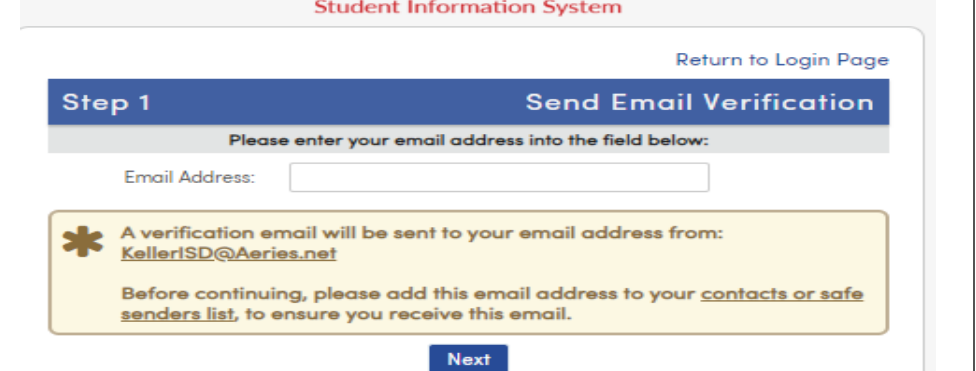

**Step 3:** Check your email box for a message from KellerISD@Aeries.net with Subject: "Aeries – Reset Account Password". Click the "Click Here" link, which will prefill your email address and email code as shown

in the next step.

Aeries - Reset Account Password

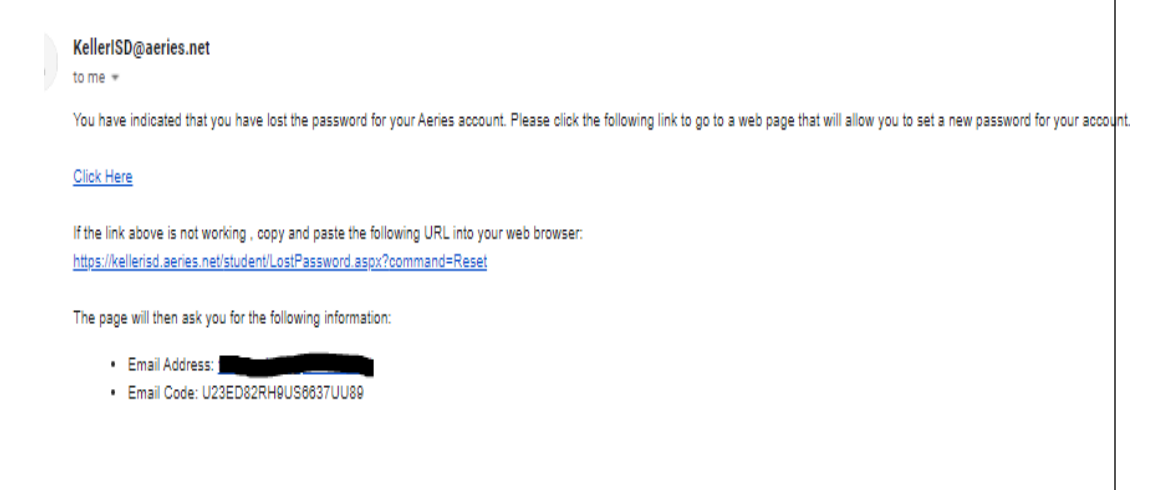

**Step 4:** Click the "Next" button. Note: If the information did not prefill, please enter your email address and email code

as shown in the email message.

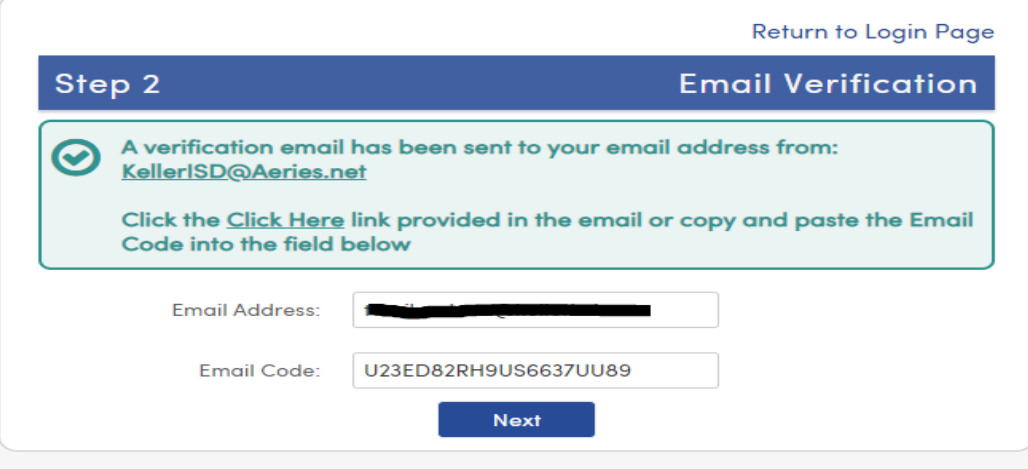

**Step 5:** Enter your new password once in the "New Password" field and again in the "ReType New Password" field. Your password must be a minimum of 8 characters and must be different from your old password.

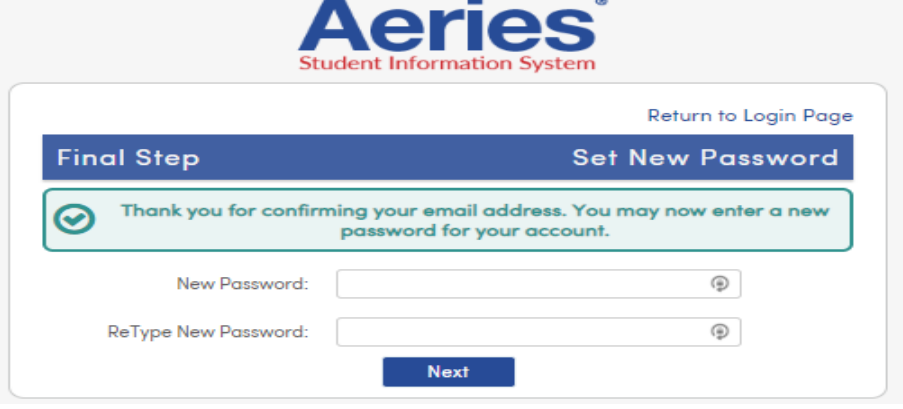

**Step 6:** If successful, you will see the following message. Click on the "Return to Login Page" link to login with your new password.

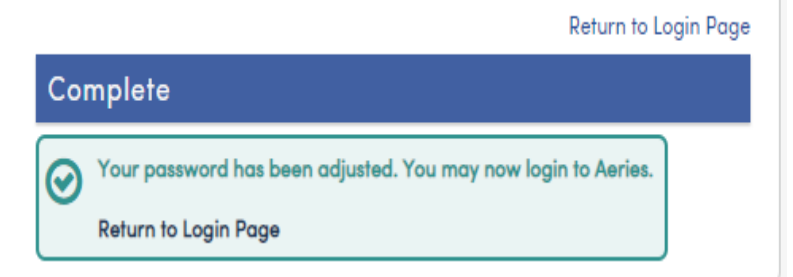

**For questions about your student's data, please contact your student's campus.**

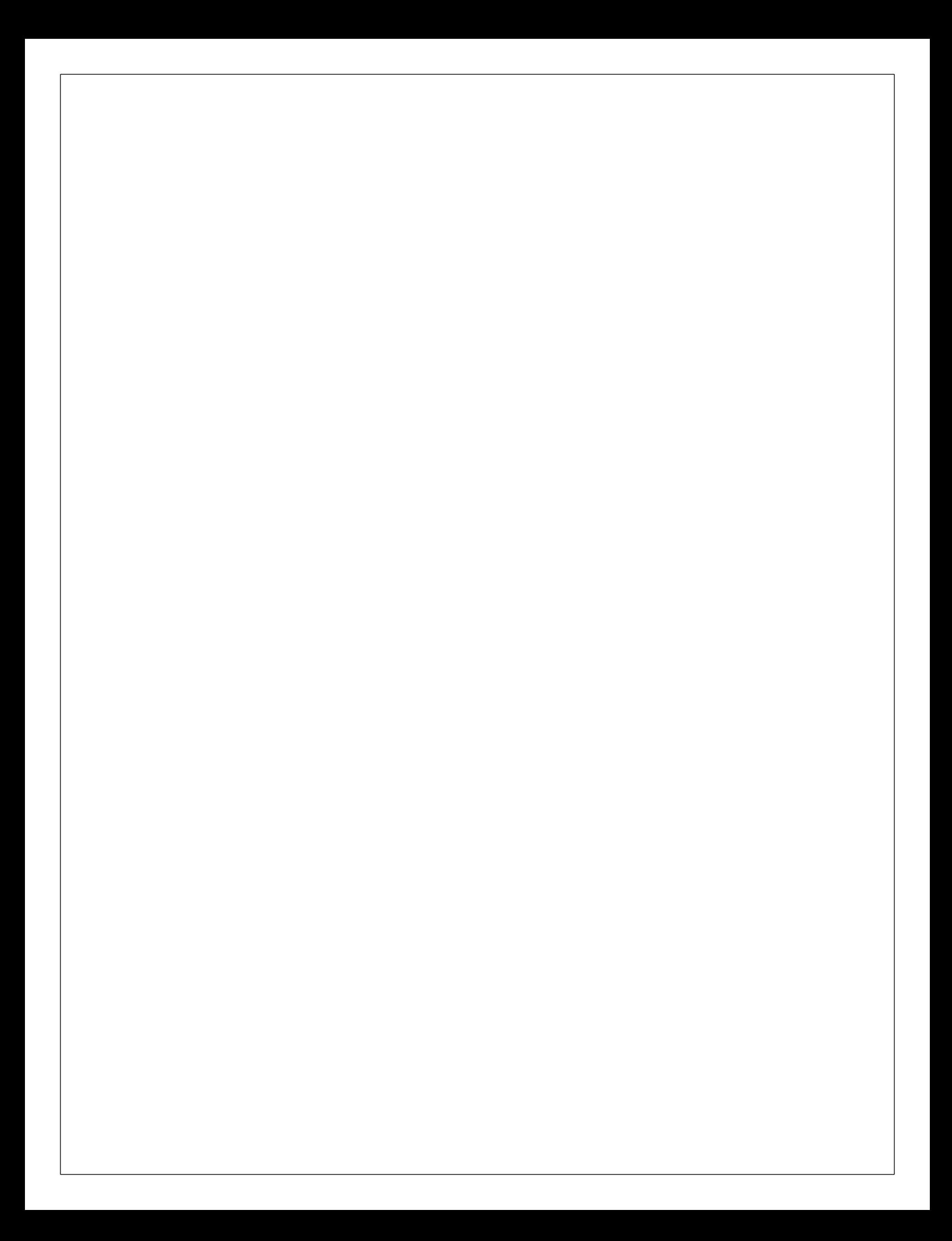